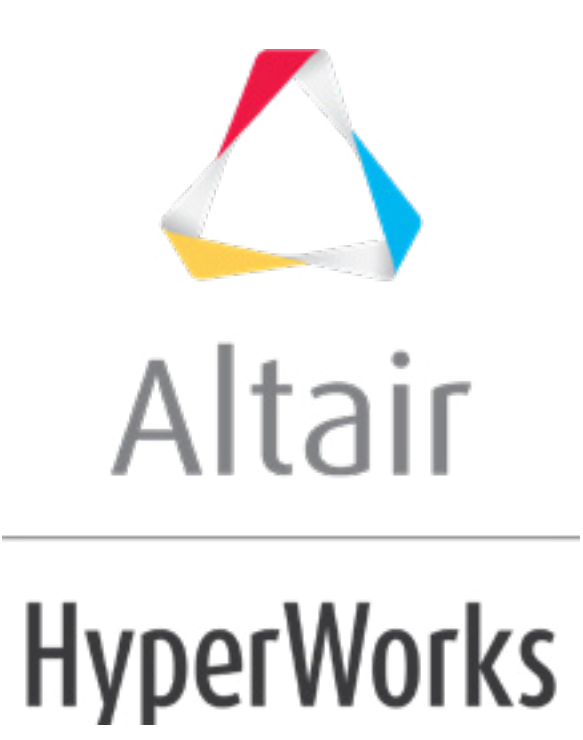

Altair HyperMesh 2019 Tutorials

HM-3630: Morphing with Shapes

**altairhyperworks.com**

#### **HM-3630: Morphing with Shapes**

#### **Model Files**

This exercise uses the  $y \circ ke$ . hm file, which can be found in the hm. zip file. Copy the file(s) from this directory to your working directory.

# **Exercise: Morphing a Yoke via Morph Volumes and Shapes**

In this exercise you will increase the diameter of one of the prongs of a yoke using morph volumes. You will reflect the shape on to the other prong and finally position the combined shapes from one yoke to the other.

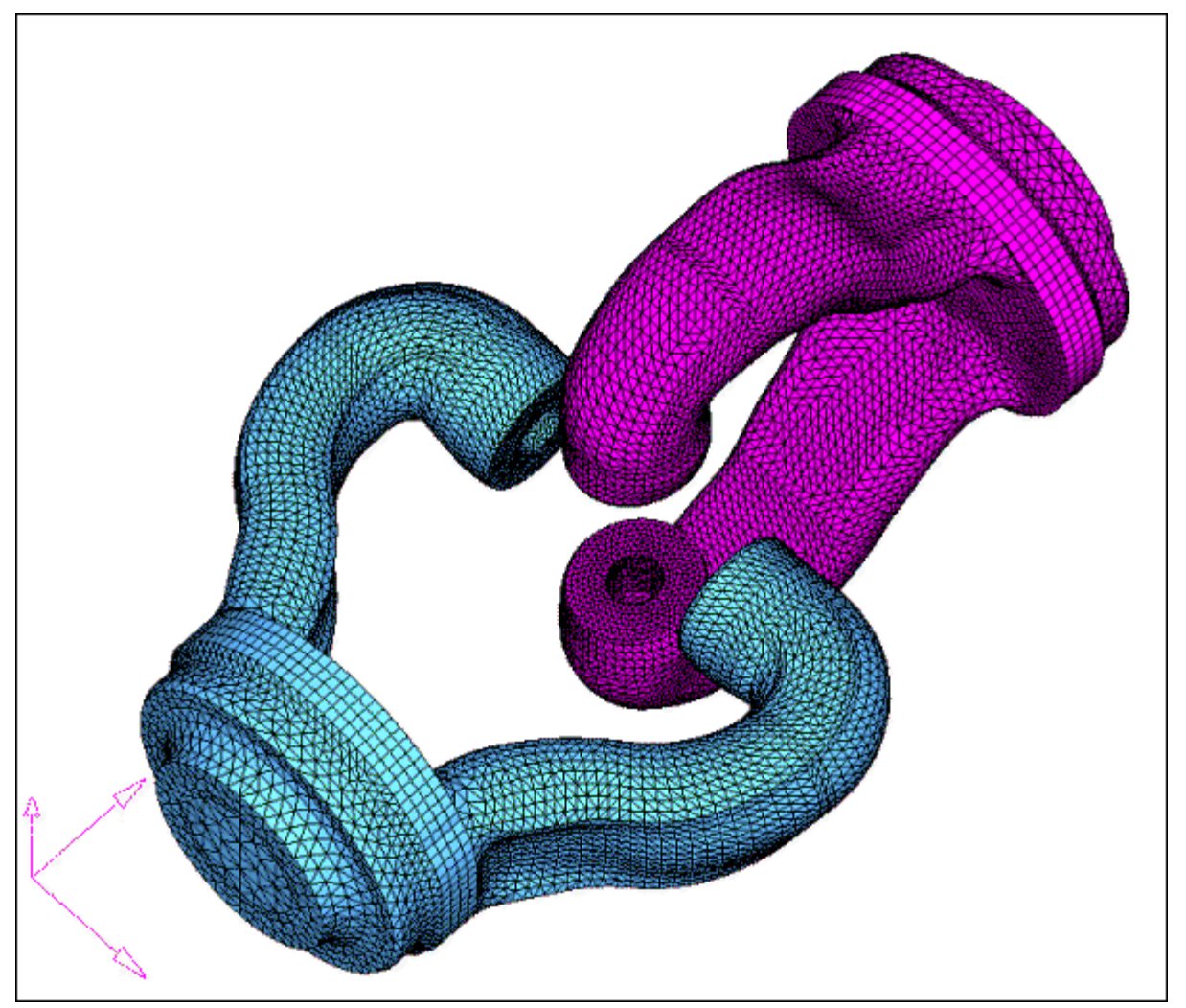

Figure 1: Yoke model

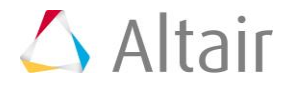

# **Step 1: Load and review the model.**

- 1. Open the HyperMesh file yoke.hm.
- 2. In the **Model Browser**, right-click component **yoke\_2**, then select *Hide*; make sure component **yoke\_1** is in **Show** mode.

# **Step 2: Convert hexas to morph volume.**

- 1. From the menu bar, select *Morphing* > *Create* > *Morph Volumes*, then select the *convert* subpanel.
- 2. Select *elems >> by collector*.
- 3. Select *hexas*. Make sure that **register all inner nodes** is checked.
- 4. Click *select*.
- 5. Click *convert*.

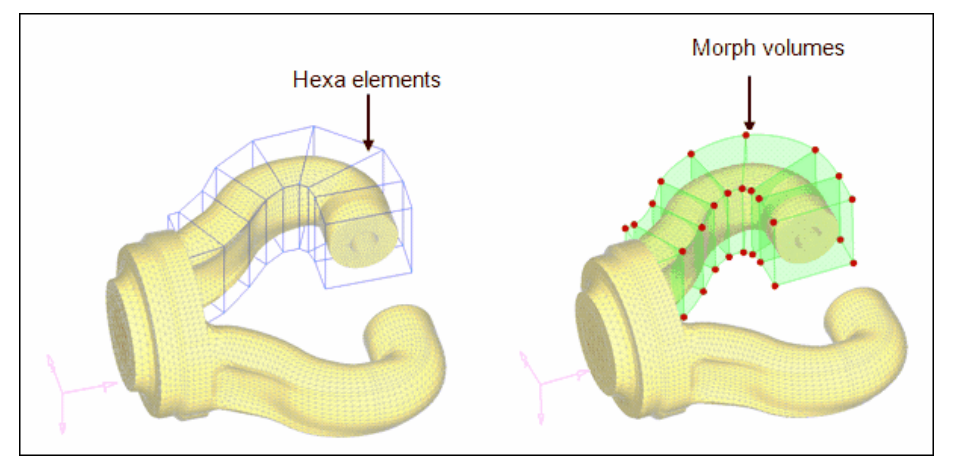

Figure 2: Converting hexas volumes to morph volumes

**Note**: All the seven hexa elements are converted into morph volumes.

# **Step 3: Increase the prong diameter.**

- 1. In the **Model Browser***,* right-click *Tag* and select *Show* to display all the tags.
- 2. From the menu bar, select *Morphing* > *Morph*, then select the **move handles** subpanel.
- 3. Set the *mode selector* to *move to node*.
- 4. Click *options* and make sure **morphing>mvols**: is set to *active* (toggle if it is set to *inactive*).
- 5. Click *return*.
- 6. For **handle**, click Handle 1, and for **node**, click tag 1'.

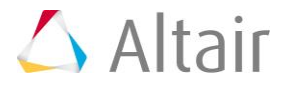

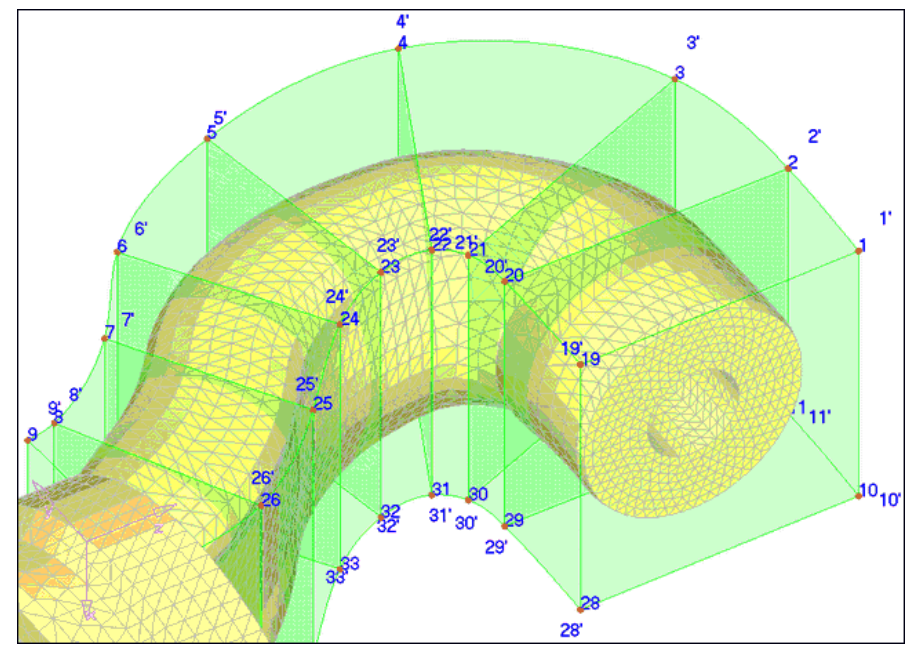

7. Repeat this process for the other 35 handles.

Figure 3: Using tags to change the morph volumes

# **Step 4: Save the morphed shape.**

- 1. From the menu bar, select *Morphing* > *Create* > *Shapes*.
- 2. Go to the **save as shape** subpanel.
- 3. For **name=**, enter Prong1.
- 4. Toggle **as handle perturbations** to *as node perturbations*.
- 5. Click *create* and select *Yes* to the message which appears.
- 6. Click *undo all* to bring the model to its original position before morphing.

# **Step 5: Create coordinate system.**

You need to reference a coordinate system in order to create symmetry.

- 1. In the **Model Browser**, right-click and select *Hide* for **Shape** and **Morphing Volume**. Right click on *yoke\_1* and select *Show*.
- 2. From the menu bar, select *Geometry* > *Create* > *Systems > Axis Direction* to open the **Systems** panel, **create by axis direction** subpanel.
- 3. Click *origin* and select the *node* labeled "origin."
- 4. For **X-axis**, select the *node* labeled "X."
- 5. For **XY plane**, select the *node* labeled "Y."
- 6. Click *create*.

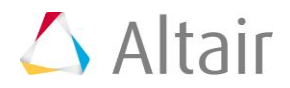

7. Click *return*.

### **Step 6: Create symmetry.**

- 1. From the menu bar, select *Morphing* > *Create* > *Symmetries*.
- 2. For **name =**, enter symm1.
- 3. Under **domains**, click the check-box for *morph volumes*. (make sure it is active).
- 4. Set *1 plane* and keep the rest of the default settings.
- 5. Click *syst* and select the newly created coordinate system.
- 6. Click *create*.
- 7. Click *return*.

# **Step 7: Reflect shape.**

- 1. From the menu bar, select *Morphing* > *Create* > *Shapes*.
- 2. Change the subpanel to *apply shapes*.
- 3. Under **shapes**, change **apply shapes** to *reflect shapes*.
- 4. Change **apply only** to *apply & create*.
- 5. Keep the default **auto-envelope**.
- 6. Click *shapes* and select the newly created shape from the previous section.
- 7. Under **reflect using:** click *symmetries* and select the newly created symmetry.
- 8. Click *reflect*.

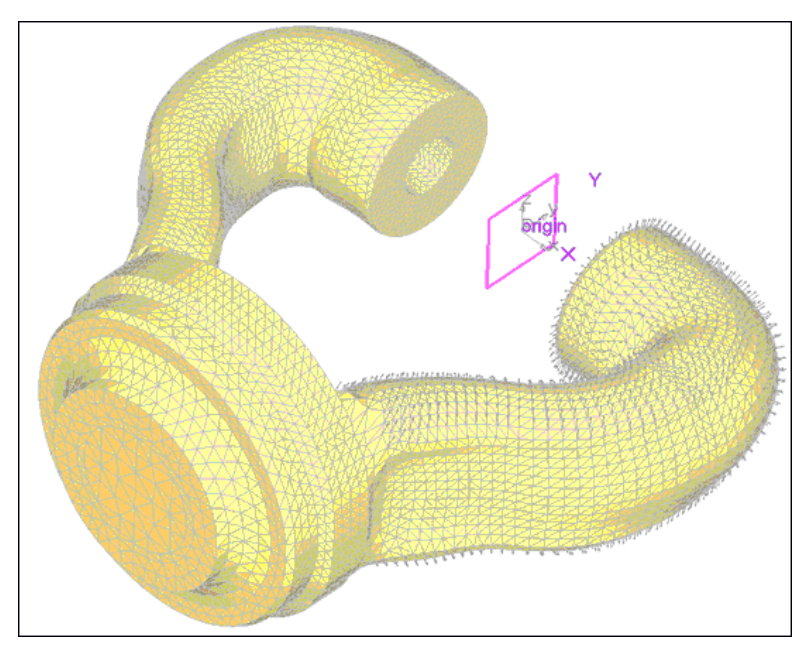

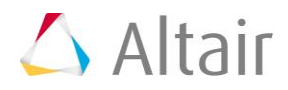

**Note:** A reflected shape has been created and applied on the other prong.

The name of the shape, created by reflecting, has the same name as the original shape with a suffix "1."

### **Step 8: Position the shapes onto the other yoke.**

In this step, you will **position** the shapes of the two prongs of the yoke onto the opposite yoke.

- 1. In the **Model Browser**, right-click *Title* and select *Show*.
- 2. In the **Model Browser** right-click *yoke\_2* and click *Show*.
- 3. In the **apply shapes** subpanel, under **shapes**, change **reflect shapes** to *position shapes*.
- 4. Change the selector from **scale** to *no scale*.
- 5. Click *shapes* and select the two shapes present in the model.
- 6. Under **from:** select the three nodes named **from\_N1**, **from\_N2** and **from\_N3** for *N1*, *N2* and *N3*.
- 7. Under **to:** select the three nodes named **to\_N1**, **to\_N2** and **to\_N3** for *N1*, *N2* and *N3*.
- 8. Click *position*.
- 9. Click *return*.

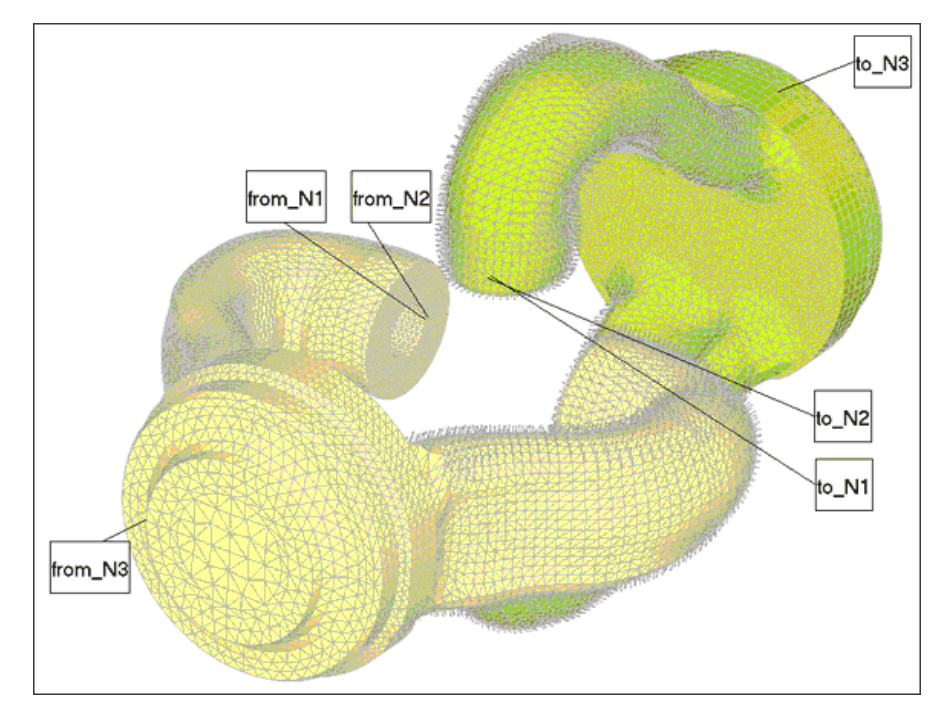

**Note**: The two or more shapes have been created and applied to the other yoke. The name of the first new shape (on the other yoke) will have a suffix "2" because it is the second copy of the first shape and the second shape will have a suffix of "11" as it is the first copy of the reflected shape.

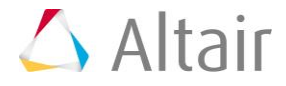